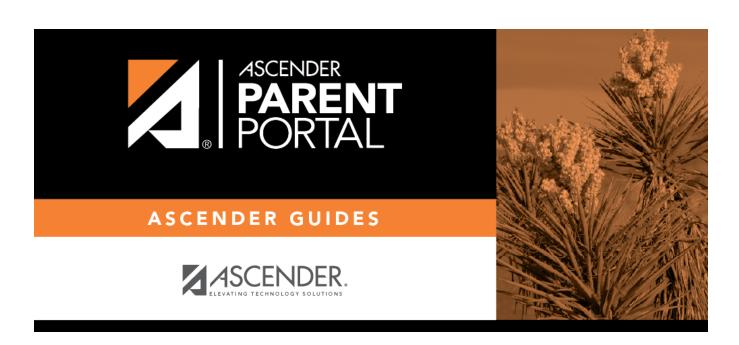

**Admin - Campus Settings** 

## **Table of Contents**

| Admin - Campus Settings    | 1     |
|----------------------------|-------|
| naiiiii caiiipas settiiigs | <br>- |

## **Admin - Campus Settings**

## ASCENDER ParentPortal Admin > Admin Menu > Campus Settings

| This pa  | ge is only | available to  | users who | o log on to | <b>ASCENDER</b> | ParentPortal | with a | campus- | level |
|----------|------------|---------------|-----------|-------------|-----------------|--------------|--------|---------|-------|
| security | y administ | trator user n | name.     |             |                 |              |        |         |       |

| security administrator user name.                                                            |  |  |  |  |  |
|----------------------------------------------------------------------------------------------|--|--|--|--|--|
| This page allows you to maintain campus-level settings for ParentPortal.                     |  |  |  |  |  |
| NOTE: Selections are automatically saved. There is no Save button.                           |  |  |  |  |  |
|                                                                                              |  |  |  |  |  |
| If you are logged in as a multi-campus user, most of the following fields are not available. |  |  |  |  |  |
| Settings                                                                                     |  |  |  |  |  |
| Campus Selection:                                                                            |  |  |  |  |  |
| Select a new campus   Select the campus you want to update settings for.                     |  |  |  |  |  |
|                                                                                              |  |  |  |  |  |
| Display Settings:                                                                            |  |  |  |  |  |
| □ Indicate how the Campus Notes should be displayed on the Summary Page in ParentPortal.     |  |  |  |  |  |

user logs on to ParentPortal.

Any notes entered are displayed on the Summary page, which is the first page displayed when a

The text for the campus notes are entered in TxEIS Grade Reporting.

2024/05/17 12:18 1 Admin - Campus Settings

| How tall would you like the message box to appear? | Small - Height is 100 pixels.                                               |
|----------------------------------------------------|-----------------------------------------------------------------------------|
|                                                    | Normal - Height is 150 pixels.                                              |
|                                                    | Large - Height is 300 pixels.                                               |
|                                                    | Extra-Large - Height is 400 pixels.                                         |
|                                                    | For all options, the width will adjust according to the user's screen size. |

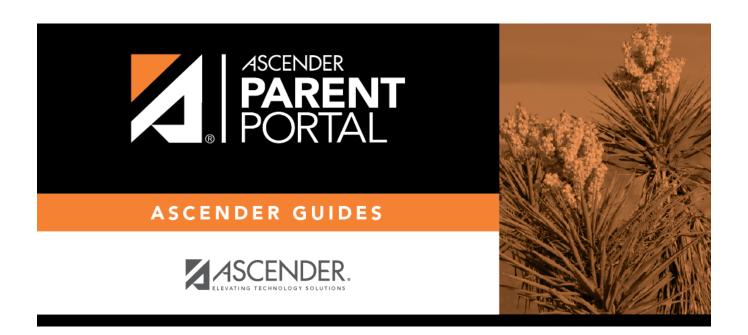

## **Back Cover**